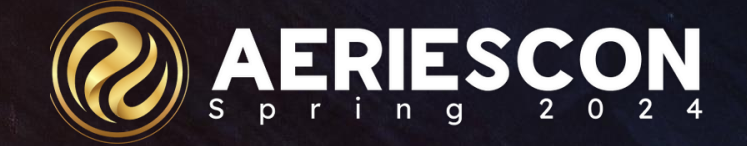

## Specialty Transcripts/Enhanced Design

Subtitle: Session421-1

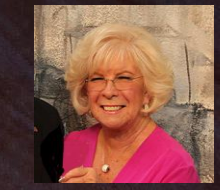

Leeni Mitchell | Aeries Trainer **M a r c h 0 8 2 0 2 4**

Information shared throughout this presentation is the property of Aeries Software. Information or images may not be reproduced, duplicated, or shared without the prior written consent of Aeries Software.

Intro to Transcripts

### **Outcomes**

**In this session, you will become familiar with:** 

Maintaining Specialty Course Records Transcript Indicator Definitions (District-wide) 1-column Enhanced Transcript Style with new features Custom Score Translations (Things To Print) Add-On Graduation Requirements/Endorsements

**Specialty** Course Records CTE Dual Enrollment College Only

#### **Overview:**

It is crucial that Course records are populated appropriately and maintained for proper state reporting. • Course table is district-based, not school based • Inactivate courses that are no longer offered • Click References button to see related records Similar course offerings can be adjusted with different values on the Master Schedule Table (school-based) for some of the California Specific Fields: **Course Content Subcategory** 

• AP/IB Course Code Cross Reference

### **General Tab**

- Course ID (CRS.CN)
- Course Title (CRS.CO)
- Default Credit (CRS.CR)
- Subject Area Codes (CRS.S1-S5) Important for Grad Requirements

#### **Other Tab**

- Course Level (CRS.CL)
	- 24-Dual Credit College Course
	- 30-Advanced Placement (AP)
	- 37-IB Higher Level
	- 38-IB Standard Level

### **CA Specific Fields**

Key fields used for CALPADS Reporting and Graduation Status/UC Entrance Requirements

# Courses - Top Tabs

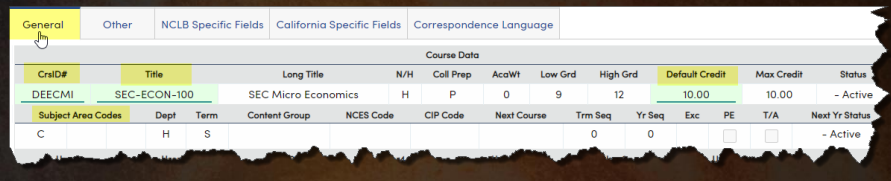

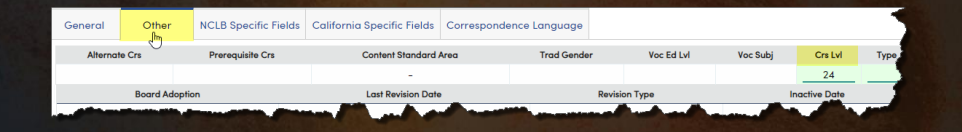

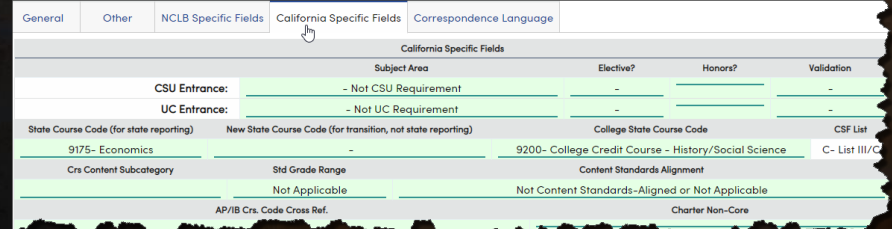

### **Shows links to other tables**

• MST Classes (MST) • SMS Classes (SMS) Standards (STN) • Career Pathways (CCP) • College Articulations (CCC) • Course Fees (CRF) • Course Documents (CDC) • Course Composites (CMP)

### **Characteristics (CCH)**

• Allows multiple characteristics tag to be associated with courses, unlike Course Type values, which are limited to one per course

• Transcript Indicators can be set using Course characteristics.

### Courses – Bottom Tabs

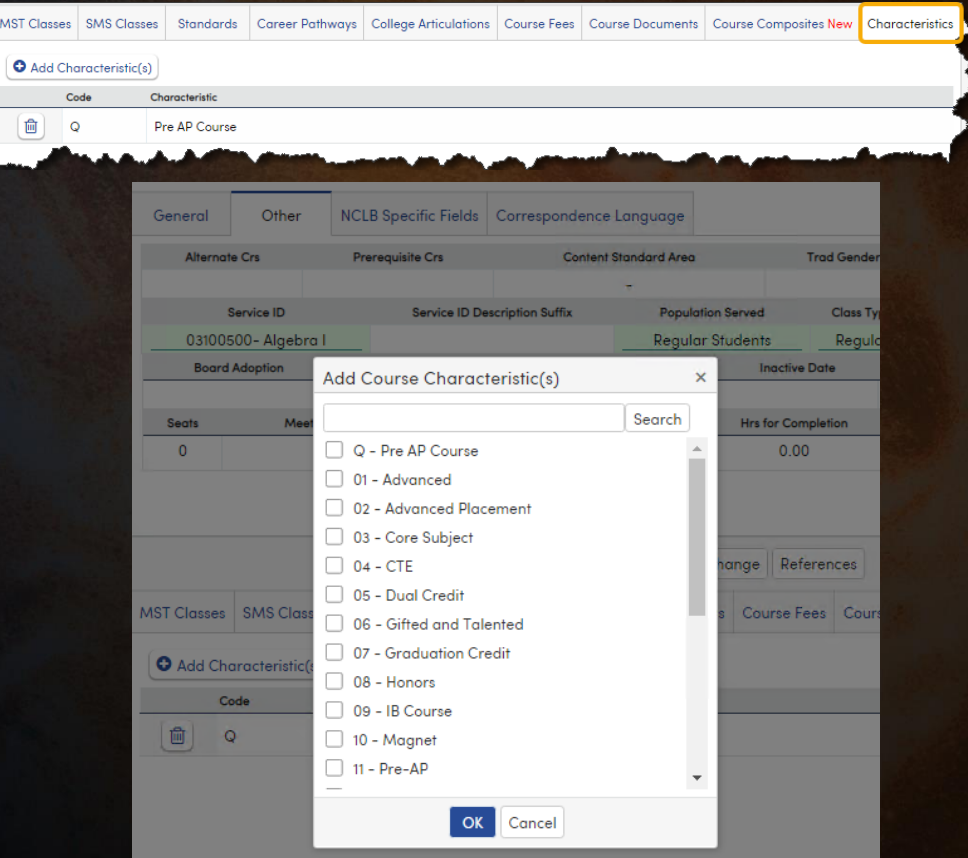

### Transcript Fields for College Credit

College Courses MUST be properly marked on the Transcript in order to extract properly for CALPADS reporting. There are several fields that will only appear the course entered is marked as College (CRS.CL=23 or 24)

- **School of Dual Enrollment** MUST have the local district school the student is attending, whether they receive high school credits at that school for the course or not.
- **College Credit Hours** MUST be greater than 0. It is a local decision as to what value is entered. Some Districts use the number of college credits were awarded. Important when only a portion of the students receive college credit.

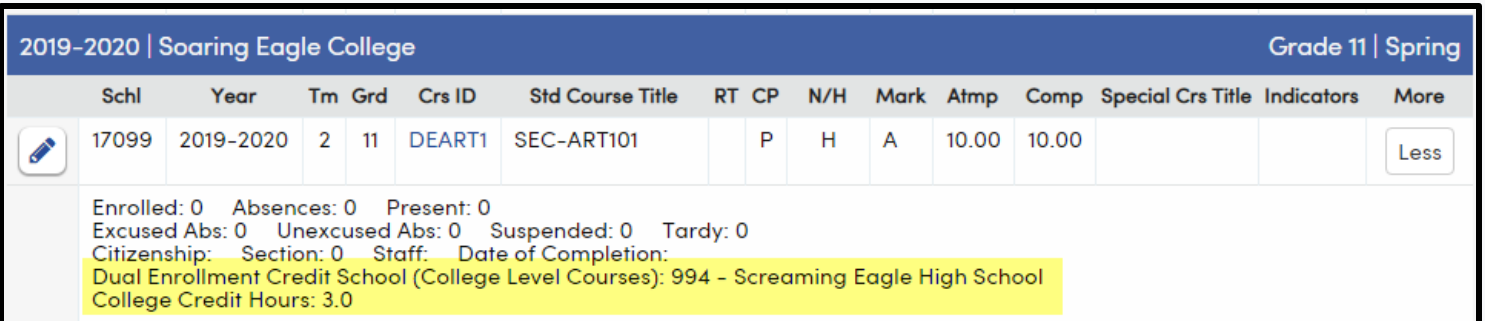

# College Only vs Dual Credit Courses

- **School Taken** must be the actual college issuing credit. If the college is not listed, add it to the Course History table (CHI).
- **Course** listed MUST have Course Level = College (23 or 24)
- **Staff ID** should be matched to local Staff record with a SEID for the local teacher; or left blank if not taught by a teacher in the district.
- **College Credit Hours** MUST be greater than 0.
- **School of Dual Enrollment** MUST be the district school the student attends

#### **College Credit Only Course – CL=23**

- Credits do NOT count towards graduation and are NOT included in GPA calculations
- Student already received college credit
- Must be listed in HIS table to count towards CCI
- Can be suppressed from printing on transcript

#### **Dual Credit Course – CL=24**

- Student receives credits towards graduation
- MAY receive college credit if requirements met
- If students meets requirements to receive college credit also, will count towards a students CCI Indicator status

### Course Table Security

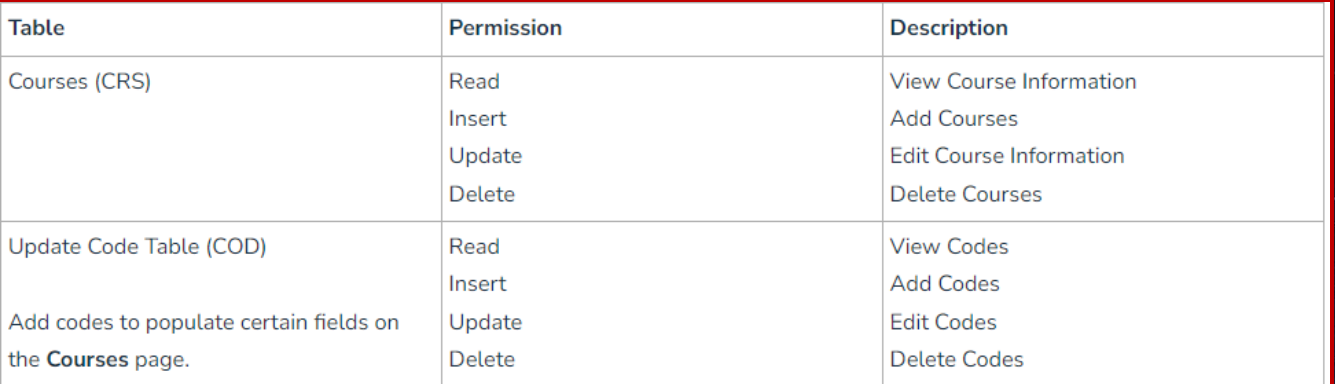

In addition to the above, appropriate permissions need to be granted to the following tables to manage the information on those tabs:

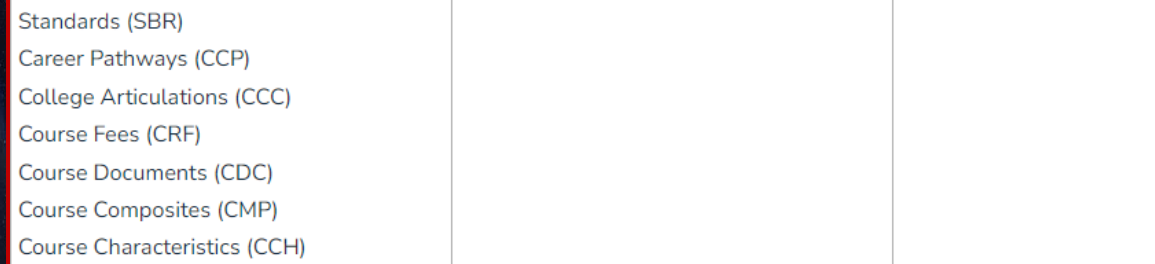

S  $\mathsf{p}$   $n$  $\mathbf{g}$ 

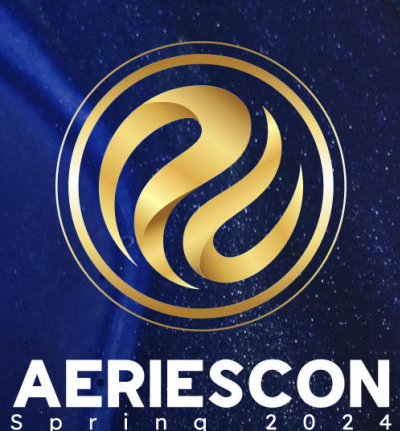

# Transcript Indicator Definitions

[Document Link: Transcript Indicator](https://support.aeries.com/support/solutions/articles/14000115804-transcript-indicator-definitions)  [Definitions](https://support.aeries.com/support/solutions/articles/14000115804-transcript-indicator-definitions) 

### Transcript Indicators

### **District-Level Setting**

- Allows customization of course indicators on the transcript form
- Replaces Course Tags

#### **Setup**

- Can be set for the following tables:
	- Courses (CRS)
	- Transcripts (HIS)
	- Course Characteristics (CCH)
- Only available on 1-Col Transcript Style

- A transcript record can meet multiple indicators
- Indicators are visible on Transcript page
- A legend is printed on the transcript of all available indicators

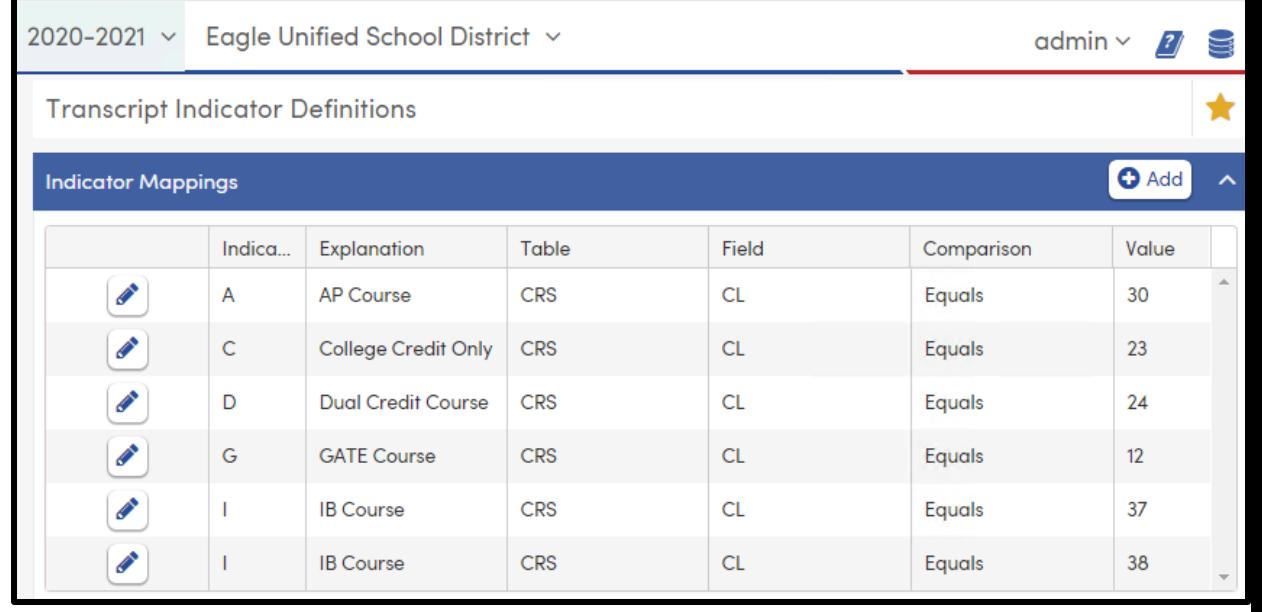

**Options** Field Descriptions

- Indicator Single character
- Explanation Description to print in legend
- Table Select either CRS, HIS or CCH
- Field Select field from selected table to be used
- Comparison type
	- Equals, not equals, contains, does not contain, starts with, etc.
- Value value to be used in comparison

### Transcript Indicator Definitions

Looking at Allan Abbott's transcript, we can see the IB Indicator on a couple of courses. However, just by looking at this small portion of the transcript, a savvy counselor should be able to spot an issue. Can you see it?

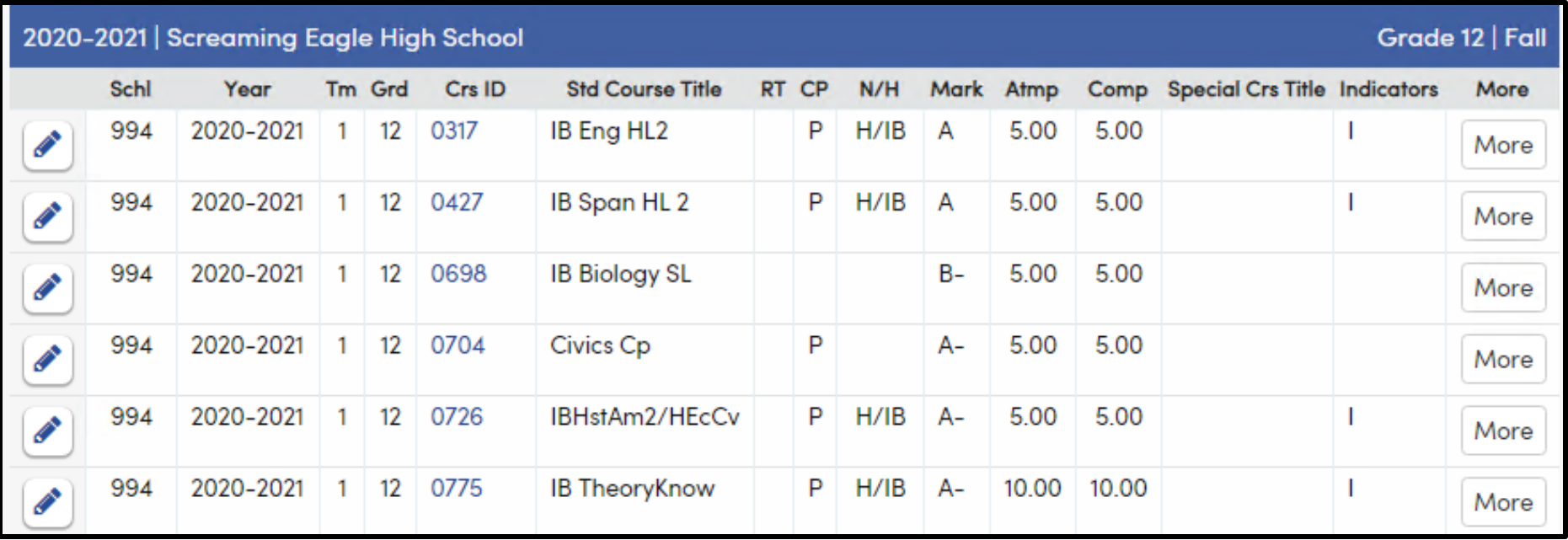

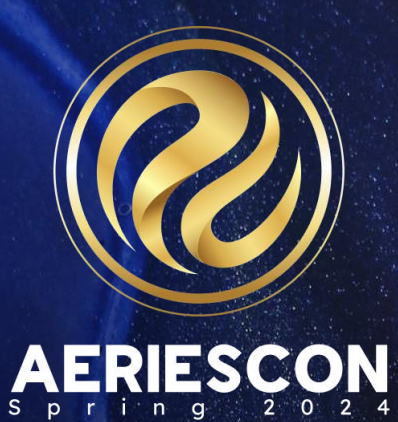

# Single Column Transcript

Enhanced Style

Documernt [Link: Transcript Design Options](https://support.aeries.com/support/solutions/articles/14000114428-transcript-design-options-enhanced-1-column-style)  [1 Column Style](https://support.aeries.com/support/solutions/articles/14000114428-transcript-design-options-enhanced-1-column-style)

#### 1-Column Transcript Style

#### **Multi-page Transcript**

- Displays more student data
- Displays more course-level data
- Formatted to fit in a window-envelope

#### **School Level Settings**

- Settings stored in TDF table
- Use Push/Pull process to copy to other schools

#### **Offers More Options**

- District Logo (School Options)
- Custom Score Translations
- Custom Transcript Indicators

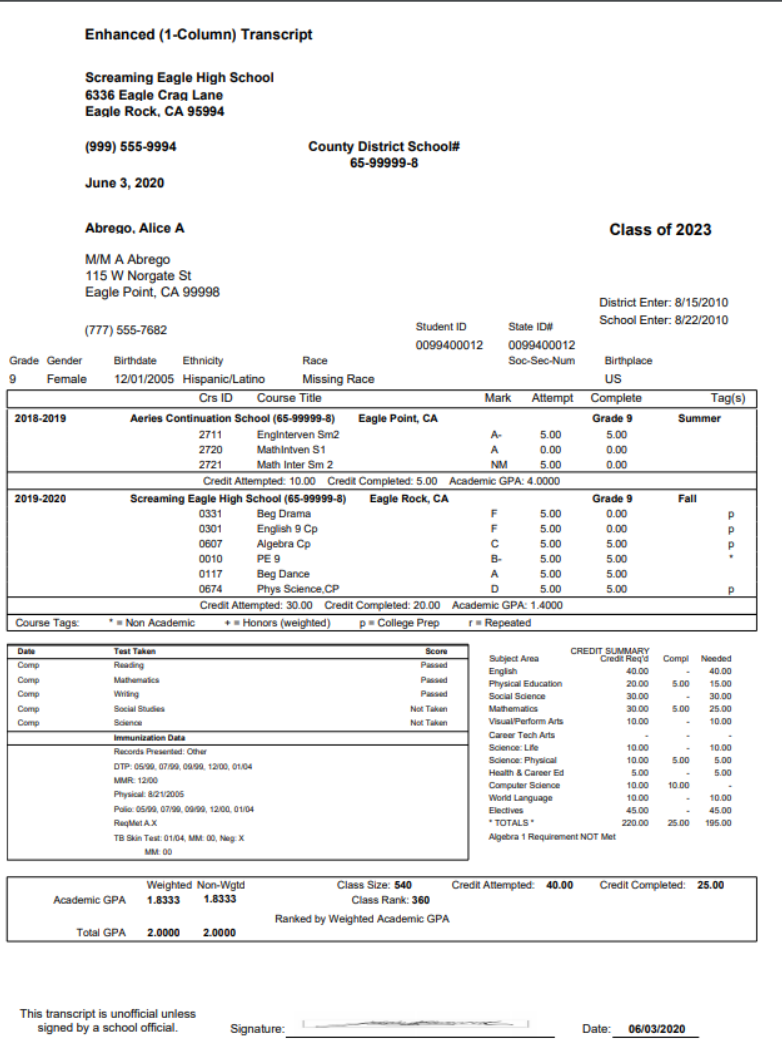

### 1-Column Enhanced Transcript Style

A new transcript style was recently released for a 1-column enhanced transcript style. This has some great advantages over the 3-column transcript style

Ability to display more student data

Ability to display more course level data

Formatted to fit in a window-envelope

Often multi-pages long

Each transcript definition chooses a Transcript Style

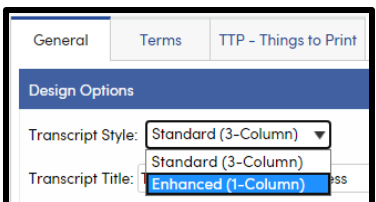

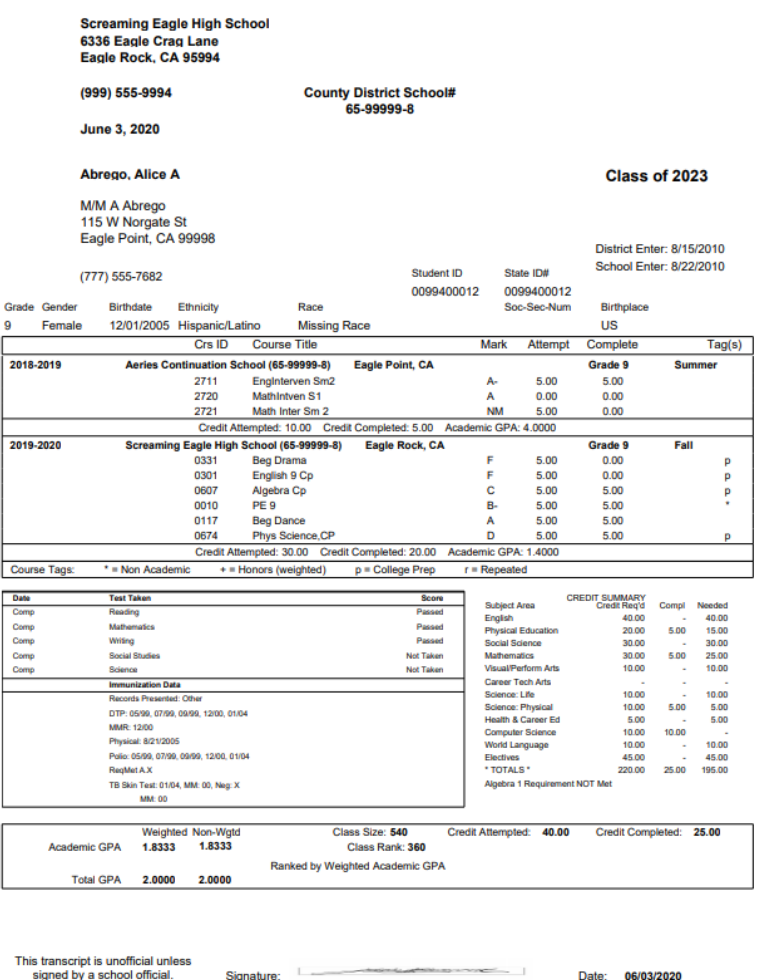

### Enhanced Transcript Style

Let's explore all the additional options available in Enhanced 1 Column Design by exploring each section of Transcript Definitions

- Design Options
- Demographics
- Record Details
- GPA Options
- Optional Areas
- **Image Options**
- Custom Content

Transcripts can be set up in one school, and the definitions pushed to other schools.

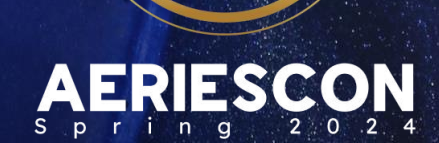

 $\mathcal{O}$ 

### Custom Score Translations

[.Document Link: Transcript Definition Form](https://support.aeries.com/support/solutions/articles/14000071847-transcript-definition-form)

### Score Translations

#### **Custom Score Translations**

Ability to translate the scores for records in the TST or TEX tables to a specific value, instead of the actual score

### **Setup**

- Created on the TTP -Things To Print tab of the Transcript Definition Page under a collapsible header
- TTP settings apply entire District

### **Option**

- Records that do NOT meet that score comparison will NOT display
- A test can have multiple score translations
	- Passed
	- Waived/Exempt

### Transcript Section with Test Scores / Events listed

- Notice College Entrance Tests listed with scores
- CAHSEE test(s) listed only when the student has passed
- Standardized can be test(s) listed when student was marked as Exempt

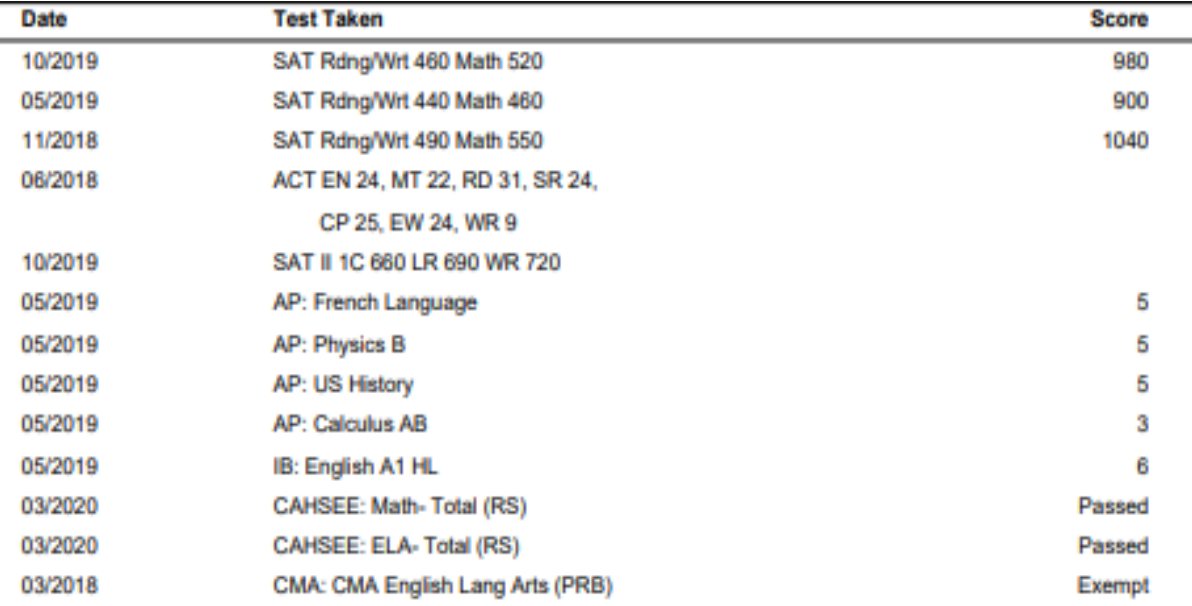

### Step 1 – Create Score Translations

Create a unique Code and Description for each Score Translation, then select the translation for a specific value comparison for a field in either the TST or TEX table.

• Multiple tests can use the same Score Translation, as long as the criteria is the same.

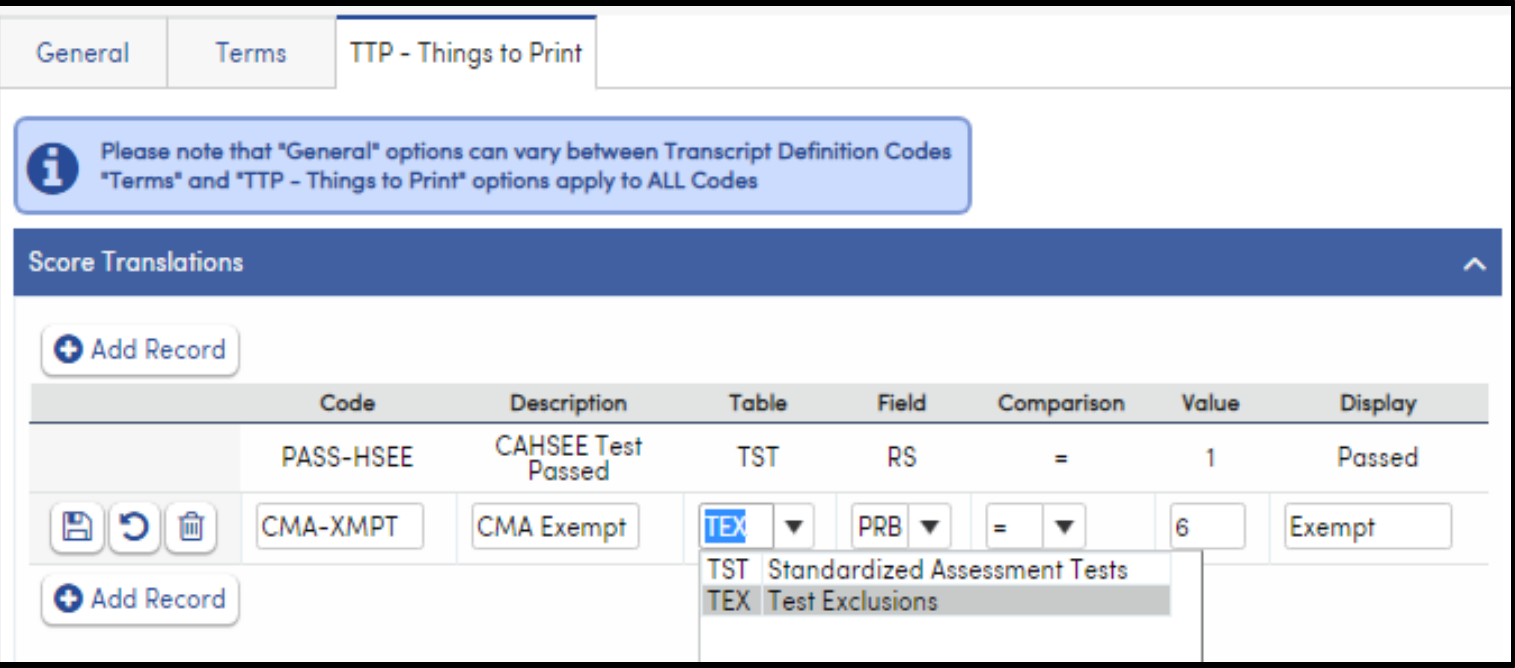

### Step 2 – Add Tests to Things To Print

- 1. Next, create a corresponding record under the **Things To Print** collapsible header for the same TST and/or TEX record
- 2. Clicking on the **Use Score Translations** box changes the Score Dropdown option.
- 3. Choose the proper **Score Translation**
- 4. The value in the Display field of the **Score Translations** is what will print on the transcript for that record.

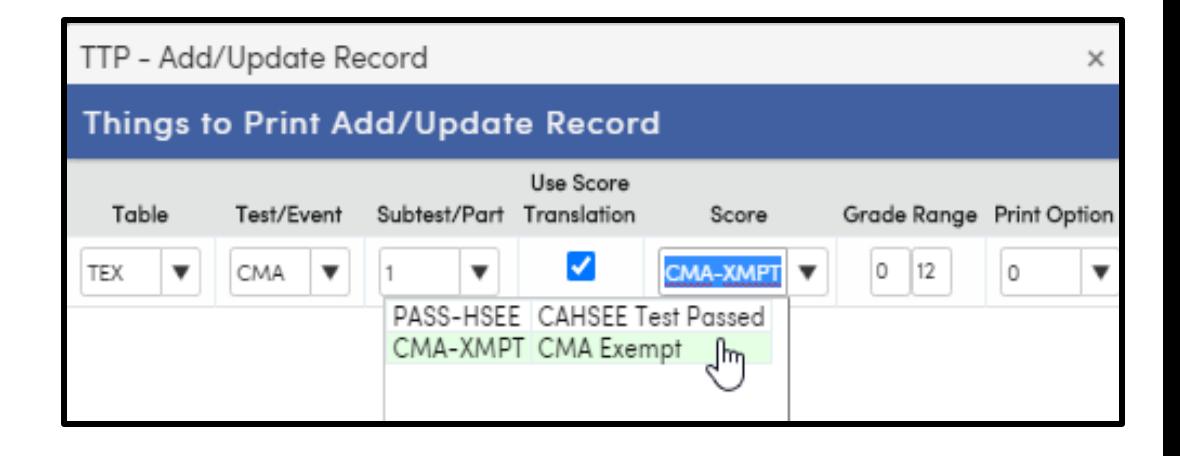

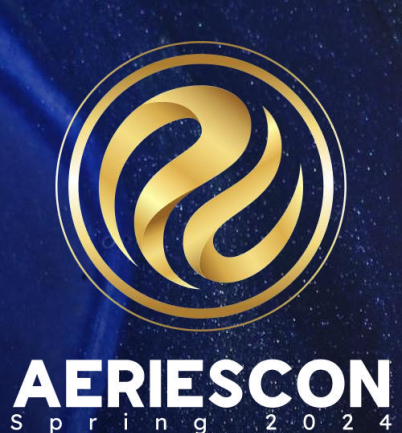

# Add-On Graduation Requirements

[Document Link: Add-On Graduation Requirement-](https://support.aeries.com/support/search/solutions?term=add-on+graduation+requirements)

[Endorsements](https://support.aeries.com/support/search/solutions?term=add-on+graduation+requirements)

### Endorsement Structure

#### **Pathway**

- Each Graduation Endorsement consists of at least one Pathway
- ANY Pathway completed will fulfill the Graduation Endorsement

#### **Requirement**

- Within each Pathway, at least one Requirement must be created.
- ALL Requirements must be met

#### **Course Cluster**

- Within each Requirement, at least one Course Cluster must be created.
- ANY Course Cluster completed will fulfill the Requirement
- Course Clusters maybe copied to other Requirements.

Add-On Graduation Requirements are created and modified on the Add-On Graduation Reqs Setup page.

Filter Pages by "Graduation Reqs Setup" or navigate to Grade Reporting > Configurations > Add-On Graduation Reqs Setup.

**Sample Graduation Requirement/Endorsement** 

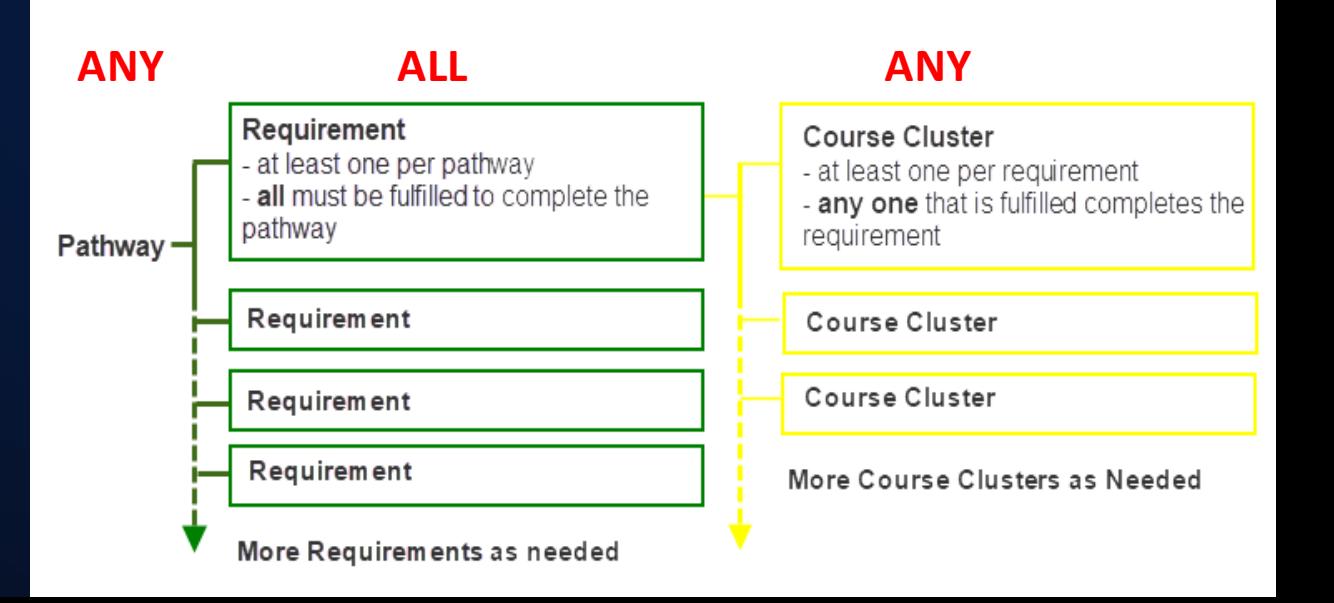

### Add-On Graduation Requirements Setup

There are several ways to group options:

- AND a specific course is required and will count toward the required credits
- **ANY** any selection of courses, within the set of choices, will count toward the required credits
- **Both AND** & **ANY** the courses in the **AND** field are required and will count toward the required credits. Additionally, courses under **ANY** will count toward the rest of the required credits
- When courses are selected together under **OR**, only one of the courses can be taken for credit towards the requirement.
- **AND ALSO** can be used to link courses that must be taken together under an **OR** statement.
- This example shows one requirement containing one course cluster.

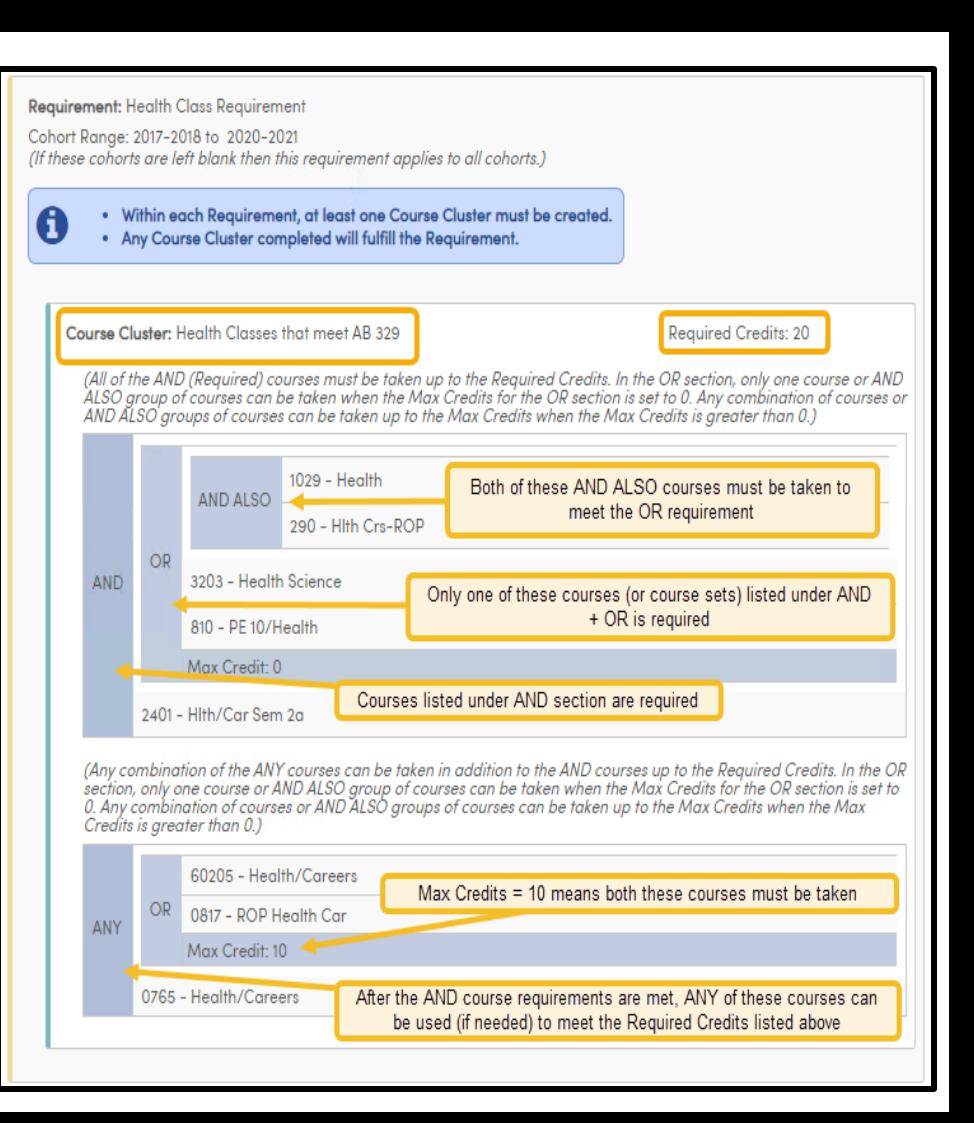

# Sample Endorsement

CA Healthy Youth Act Requirement currently has 1 pathway: **AB329-CA Healthy Youth Act-HS**

Only 1 requirement exists; **Health Education Requirement**, and it is applicable to all students (no cohort range)

There is one Course Cluster option defined – **Health Class**

This Course Cluster requires ANY of the listed courses to be completed in order to earn this Endorsement

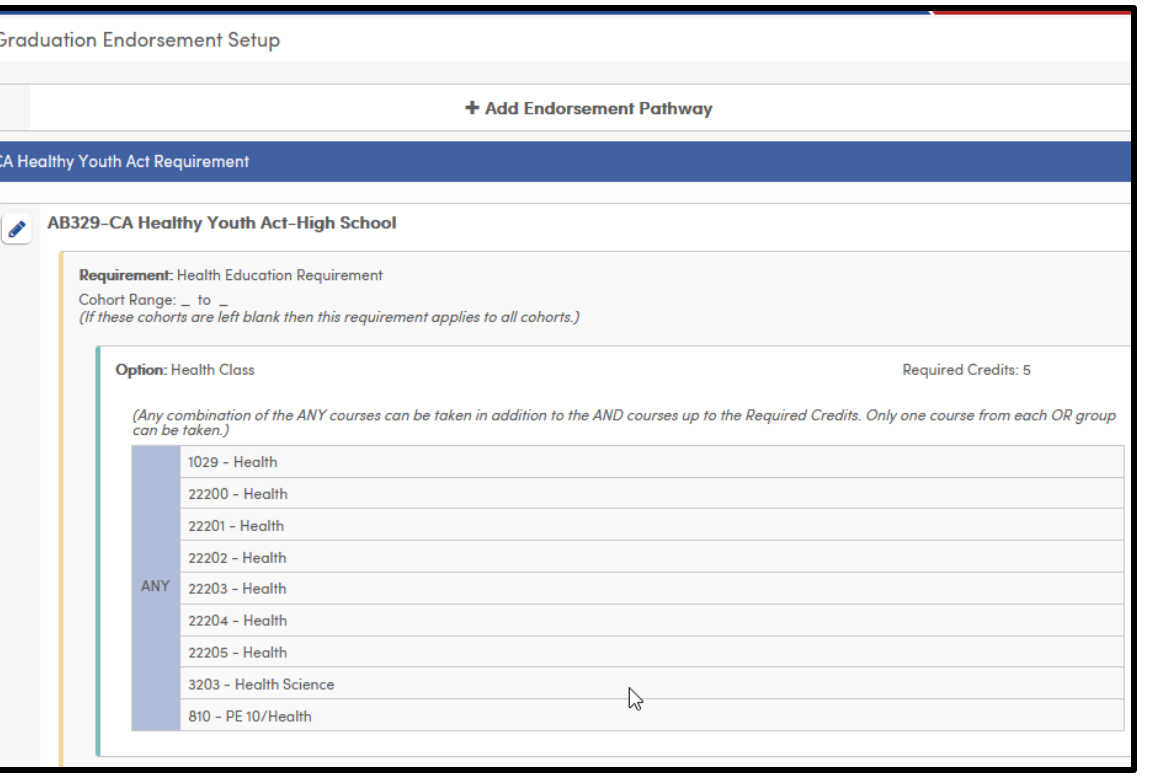

### Assigning Endorsements

- Once Graduation Endorsements have been created, students can be added to them.
- As the student plans, enrolls in, or receives credit for a course or courses in the endorsement, the student's status within the endorsement will be calculated and then displayed on the student's Profile and Graduation Status pages.
- Click Manage to make changes.
- From this page, several actions can be taken:
	- ADD by checking the box
	- Override a Status by choosing the proper reason
	- All actions are logged

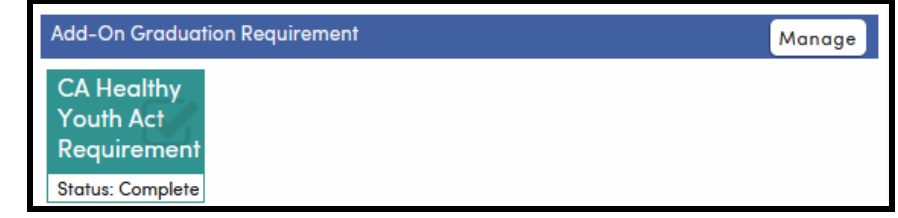

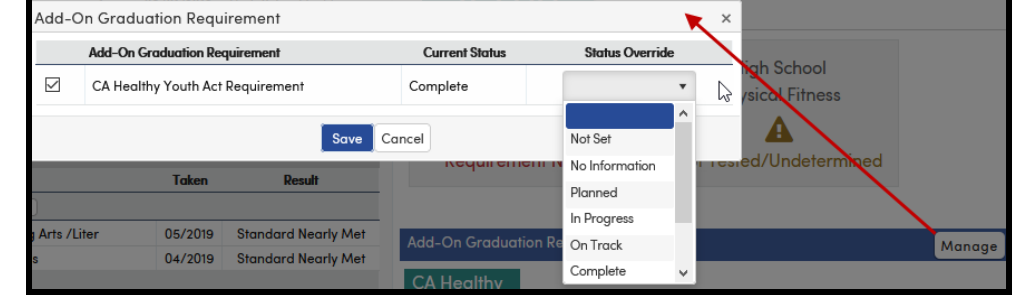

### Endorsement Status Calculation

The status of a student within a Graduation Requirement is based on the course records in the student's Academic Plan (APC), Transcript (HIS), and current Class Schedule (SEC).

The student's status is displayed on their Profile and Graduation Status pages:

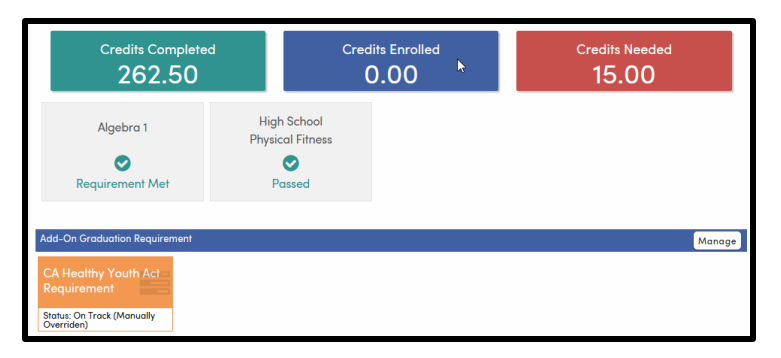

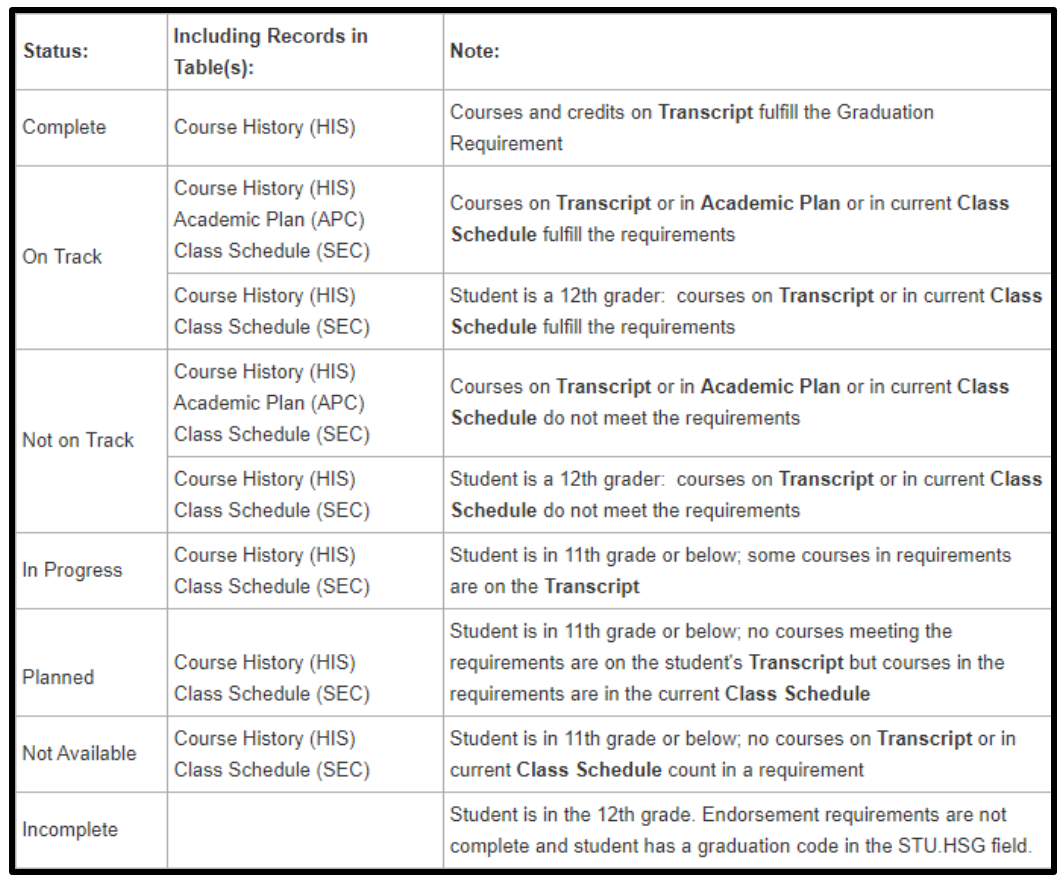

### Key Takeaways

#### **Need to Know**

- Proper marking of Courses is key!
- Enhanced Transcript Style reports more data
- Transcript Indicators allow more information about courses to be displayed
- Custom Score Translations to allows text to appear for tests instead of scores
- Use Add-On Graduation Requirements to document other milestones for graduation

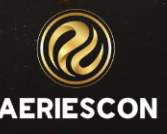

### Other Sessions Related to Transcripts

- Session 420 Creating and Maintaining Student Transcripts
- Session 421-2 Graduation & College Entrance Tracking
- Session 410 Grade Reporting for Secondary Schools
- Session 415 Secondary Standards Based Grades
- Session 610 Academic Plans

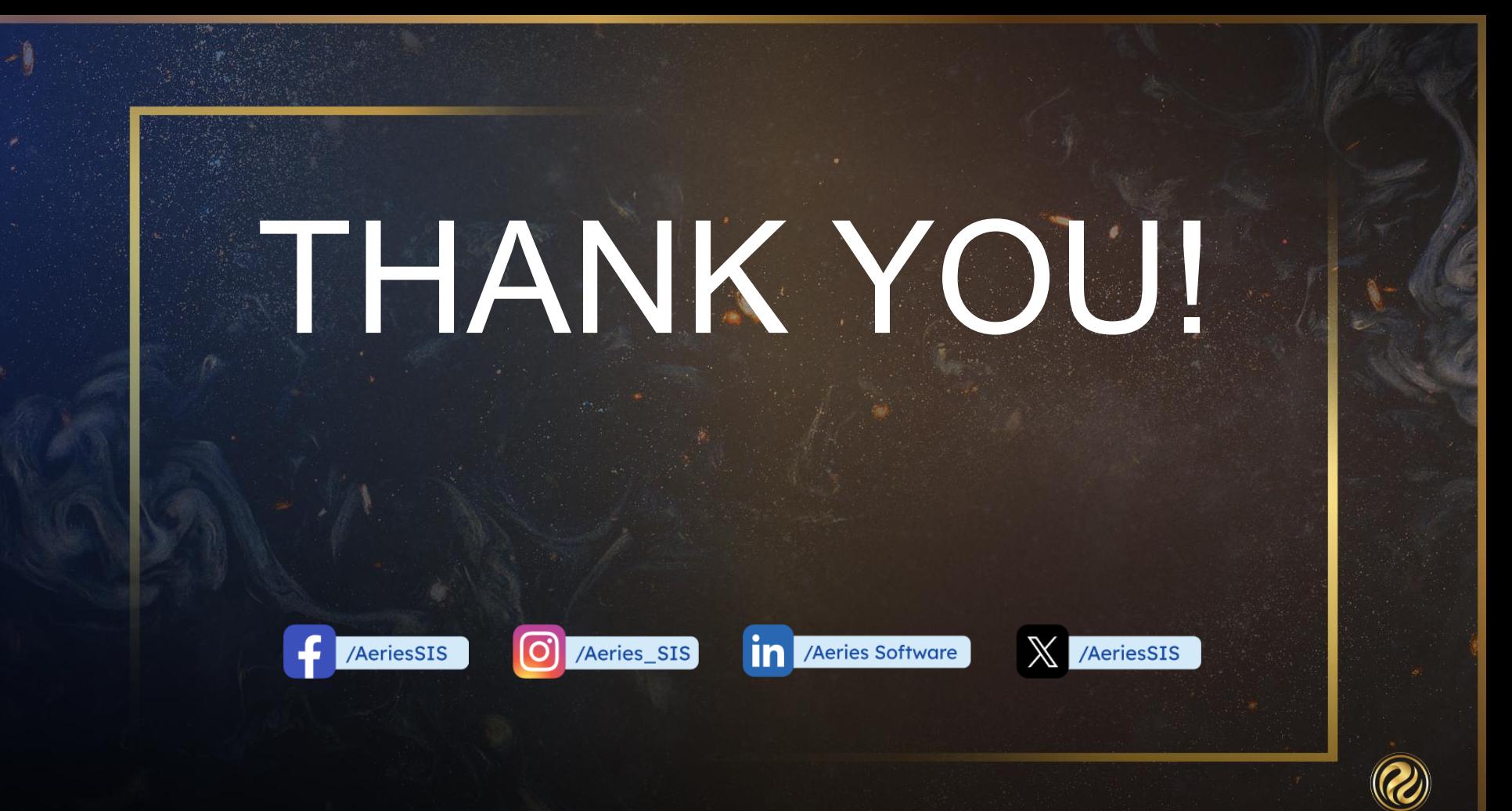

**AERIESCON** 

Share your Feedback:

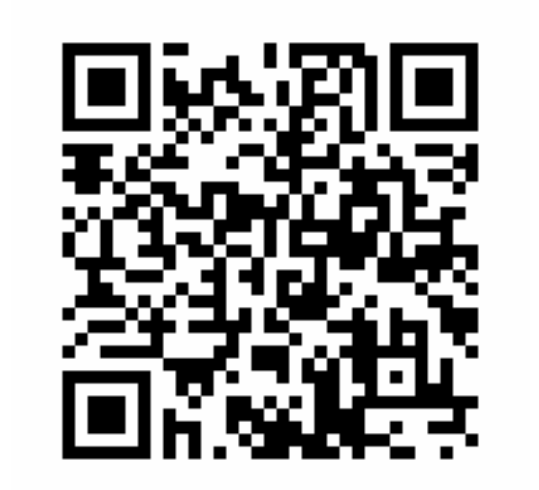

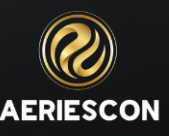